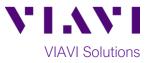

## Quick Card

# T-BERD<sup>®</sup>2000/SmartOTDR Modular Test Set Using an Android Mobile Hotspot for Connectivity

This procedure describes how to connect a T-BERD/MTS-2000 or SmartOTDR to an Android Mobile Device Hotspot via WiFi.

#### **Equipment Requirements:**

- T-BERD/MTS-2000 or SmartOTDR equipped with the following:
  - o Software Release V16.22 or greater
  - o Wireless option for Wi-Fi Connectivity
  - Android Mobile Device
    - o 5.1.1 or later

#### Android Setup:

- 1. Turn on the Android Mobile Device
- 2. Tap the **Settings** icon on the Android Device.
- Turn on the Android Smartphone Mobile hotspot and tethering>Select Mobile Hotspot by sliding the button right. The button should show green. Make sure to note the Wi-Fi PASSWORD. It will be entered the test set to connect it to the Hotspot.

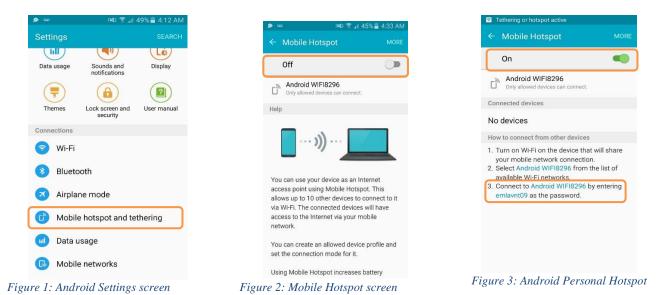

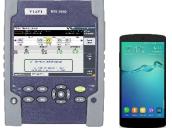

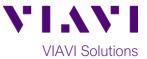

### T-BERD 2000 or SmartOTDR Setup:

2.

4.

7.

Wireless

1. Press the **ON/OFF** button to turn on the T-BERD/MTS-2000 or SmartOTDR

Press the HOME button to display the Home Screen

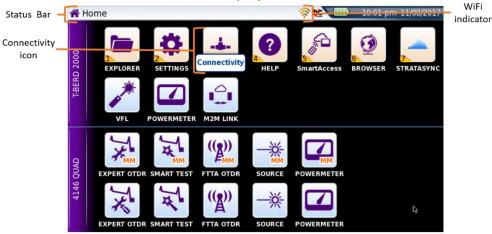

Figure 4: Home Screen

- 3. Tap the **Connectivity** icon to display connectivity options.
  - Tap the **Wireless 802.11** icon to display Wireless Connectivity settings.
- 5. If the screen displays "Wireless is disabled", tap the Wireless soft key to enable WiFi.
- 6. Wian Mode Set Wian Mode to Wireless Client.
  - Tap the **Scan SSID** Soft Key to list SSIDs.

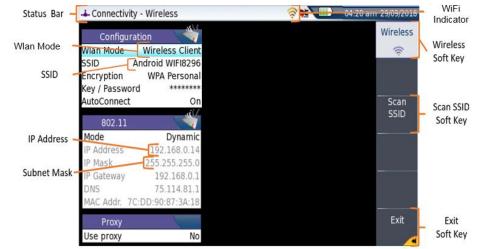

Figure 5: Wireless Connectivity settings

- Select Tap or use the arrow keys to highlight the WiFi Hotspot and tap the **Select** soft key.
- 8.

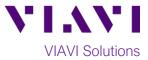

- 9. Enter the Wi-Fi Password from the Android's Personal Hotspot setting.
- 10. If Wi-Fi Connection is established, the Wi-Fi icon in the Status Bar will turn yellow.
- 11. Tap the **Exit** soft key to return to the **Connectivity** screen. The IP Address and SSID are displayed in this screen.

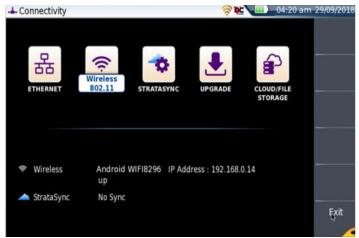

Figure 6: Connectivity screen